# TD Generation Air Miles Guide

#### For the TD Generation

- • All-in-One, HSPA, WiFi
- • Portal with PINpad
- • Portal 2 with PINpad

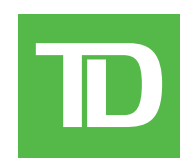

#### *COPYRIGHT © 2016 by The Toronto-Dominion Bank*

*This publication is confidential and proprietary to The Toronto-Dominion Bank and is intended solely for the use of Merchant customers of TD Merchant Solutions. This publication may not be reproduced or distributed, in whole or in part, for any other purpose without the written permission of an authorized representative of The Toronto-Dominion Bank.*

#### *NOTICE*

*The Toronto-Dominion Bank reserves the right to make changes to specifications at any time and without notice. The Toronto-Dominion Bank assumes no responsibility for the use by the Merchant customers of the information furnished in this publication, including without limitation for infringements of intellectual property rights or other rights of third parties resulting from its use.*

## Contents

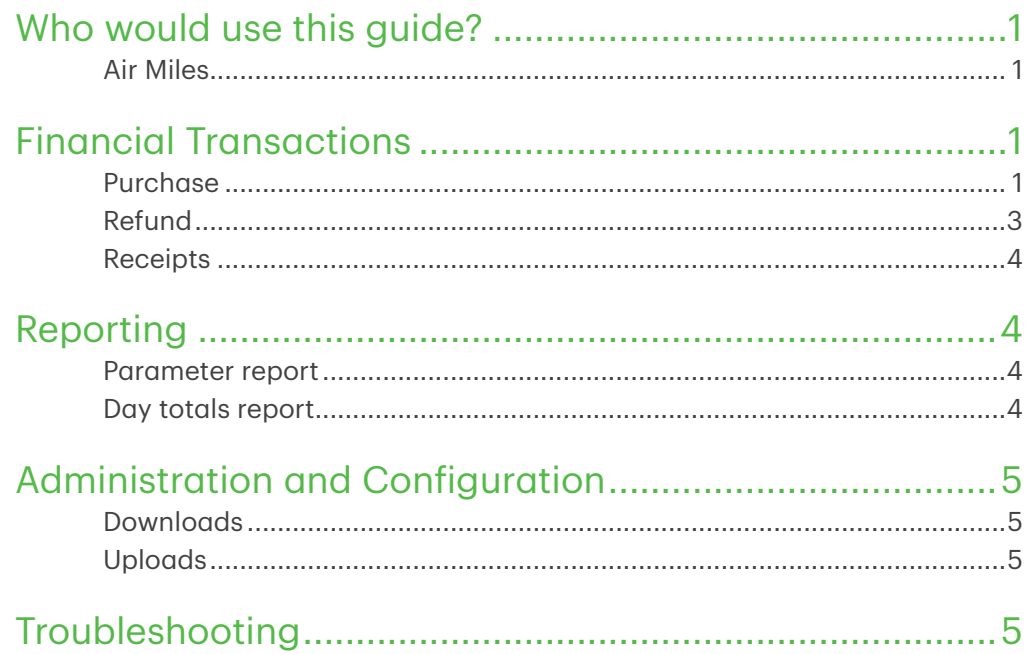

## <span id="page-4-0"></span>Who would use this guide?

You would use this guide if your business offers Air Miles<sup>®</sup> rewards. The information covered in this guide is exclusive to Air Miles transactions. For further information on your terminal capabilities, please refer to the Merchant Guide online at *www.TDMerchantSolutions.com/ResourceCentre*.

## Air Miles

You must sign up in order to offer Air Miles to your customers. If you currently don't offer Air Miles and would like to, please contact the TD Merchant Solutions Help Desk at 1-800-363-1163.

To perform an Air Miles transaction you must select the appropriate icon to ensure that it is processed correctly. Depending upon which TD Generation terminal you are using, the Air miles icon may appear different.

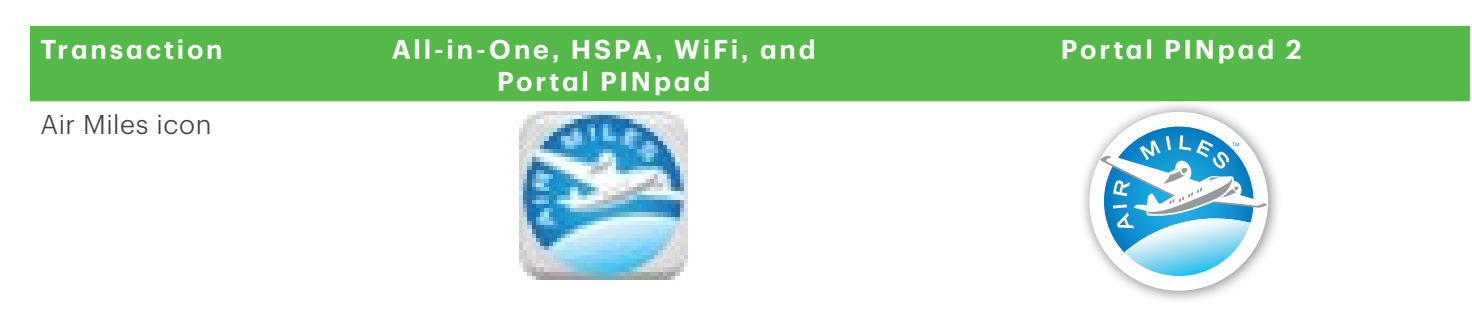

## Financial Transactions

The terminal can perform the following Air Miles transactions:

- **Purchase**
- **Refund**
- Depending how you have set up your terminal, you may be required to enter a supervisor ID and password to proceed with any transaction.
- If the customer's receipt has a signature line on it, the customer must sign it.
- Manual loyalty card number entry can be disabled to enhance your business' security. Please call the TD Merchant Solutions help Desk to modify these settings.

### Purchase

This option is used for processing a cash purchase that will reward the customer with Air Miles.

- Your head office will provide you with any information regarding the Air Miles offers that you're offering, such as: base offers, multipliers and/or bonus offers.
- If the customer doesn't have Air Miles then just process the purchase transaction through your cash register.
	- 1. Tap the Air Miles icon.
	- 2. Enter the dollar amount and tap OK.
	- 3. Select the desired payment option: Credit / Debit Card, Gift Card or Cash and tap OK. You may see different payment options on your terminal due to your personalized settings.
	- 4. Confirm the selected payment option: Back arrow or YES.
	- **5.** Swipe or manually enter the Air Miles card.

#### Swipe Air Miles card

a) The customer swipes their card. Go to step 6.

#### Manual Air Miles card

a) Enter the account number tap OK. Go to step 6.

#### Base Offer (optional)

6. Select a **base offer**. This may be an optional step depending upon your business.

Base offers depend upon how much money the customer spends in your business. There can be any number of offers visible. It depends on how many your business allows.

- a) Enter the net amount that the offer is to be applied to and tap OK.
	- Depending on the purchase, some, none or the entire purchase amount may be applied to Air Miles rewards.
	- For example, at a pharmacy, Air Miles may only be applied to non-prescription purchases. You would enter the total of their non-prescription purchase as the net amount.
- b) Tap the multiplier factor for the purchase.
- c) If your business offers multiple base offers you will be returned to the first base offer screen and the previously selected base offer will now have an asterisk (\*) beside it. You can select another applicable base offer or tap DONE to continue to the next step.

#### Bonus Offer (optional)

7. Enter a **bonus offer** code. This may be an optional step depending upon your business.

Bonus codes are based on a number of products purchased that have an Air Mile reward attached to them. For example, a carton of milk awards one Air Mile.

- a) Enter the bonus offer code for this offer and tap OK.
- b) Enter the quantity and tap OK.
- c) If your business offers multiple bonus offer codes you will be returned to the bonus code offer screen. You can enter another applicable base offer or tap OK to continue to the next step.

#### Manual Override (optional)

- 8. You'll see this option if your business has a manual override of the points on a bonus code offer.
	- a) Enter supervisor ID and tap OK.
	- b) Enter supervisor password and tap OK.
	- c) Enter the Air Miles points to be awarded to the customer (up to 999) and tap  $OK$ , or enter nothing and tap **OK** to award no points.
- **9.** The transaction is completed and the receipt prints.

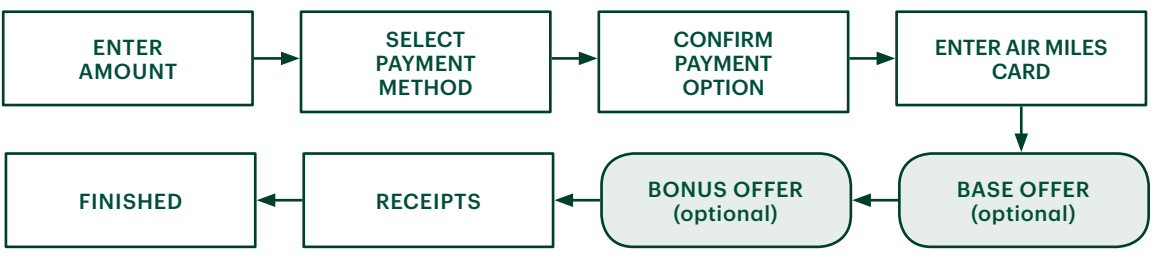

### <span id="page-6-0"></span>Refund

This option is used for processing a cash refund that will reward the customer with Air Miles.

All the information that you require for this procedure is on the receipt. You will need the:

- Dollar amount per Air Miles offer
- Bonus offer

**Base offer information** 

Bonus offer number

- **Base offer multiplier** 
	- 1. Tap the Refund icon.
	- 2. Enter the total refund dollar amount and tap OK.
	- **3.** Swipe or manually enter the Air Miles card.

#### Swipe Air Miles card

a) The customer swipes their card. Go to step 4.

#### Manual Air Miles card

- a) Enter the account number tap OK.
- b) Select the applicable base offer for transaction being refunded.
- c) Enter the refund amount and tap OK.
- d) Select the appropriate multiplier for the base offer being refunded.
- e) If your business offers multiple base offers you will be returned to the first base offer screen and the previously selected base offer will now have an asterisk (\*) beside it. You can select another applicable base offer or tap **DONE** to continue to the next step.

#### Bonus Offer (optional)

Bonus codes are based on a number of products purchased that have an Air Mile reward attached to them. For example, a carton of milk earns one Air Mile so it would have a bonus offer code.

- 4. Enter a **bonus offer** code. This may be an optional step depending upon your business.
	- a) Enter the **bonus offer code** for this offer and tap OK.
	- b) Enter the quantity and tap OK
	- c) If your business offers multiple bonus offer codes you will be returned to the bonus code offer screen. You can enter another applicable base offer or tap **OK** to continue to the next step.

#### Manual Override (optional)

- 5. You'll see this options if your business has a manual override of the points on a bonus code offer.
	- a) Enter supervisor ID and tap OK.
	- b) Enter supervisor password and tap OK.
	- c) Enter the Air Miles points to be awarded to the customer (up to 999) and tap OK. OR

Enter nothing and tap OK to award no points.

6. The transaction is completed and the receipts print.

### <span id="page-7-0"></span>Receipts

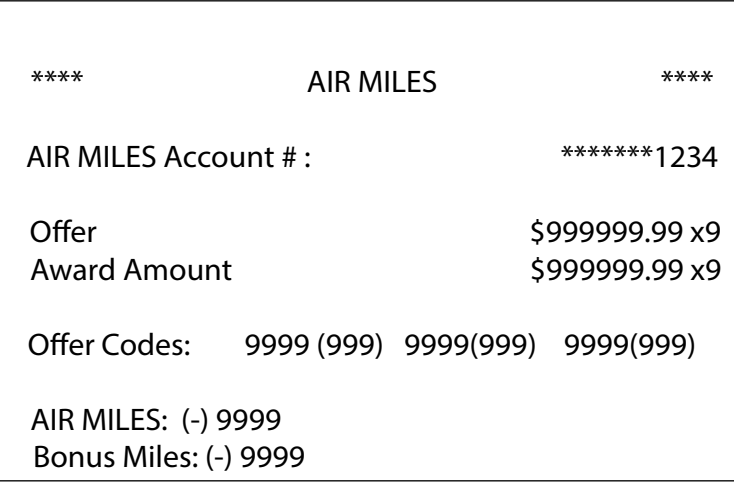

## Reporting

### Parameter report

This report provides details on the terminal's existing Air Miles base offers and bonus codes.

- 1. Tap the Air Miles icon  $\rightarrow$  Parameter Report.
- 2. The report immediately prints.

### Day totals report

This report provides details on Air Miles transactions for the current business day displaying base miles awarded and bonus miles awarded.

- 1. Tap the Air Miles icon  $\rightarrow$  Day Totals Report.
- 2. The report immediately prints.

## <span id="page-8-0"></span>Administration and Configuration

The following options are exclusive to Air Miles.

### Downloads

#### *Air Miles parameters*

This option downloads the Air Miles parameters to the terminal.

- The device must remain powered on for the full process.
- A parameter download must be done separately for each terminal.
	- 1. Tap the Air Miles icon  $\rightarrow$  Parameter Download.
	- 2. The terminal will begin to download any new Air Miles.

### Uploads

#### *Air Miles transactions*

This option uploads the Air Miles transactions from a terminal. This can be done at any time during the business day, but is also performed during the business day close.

The device must remain powered on for the full process.

- 1. Tap the Air Miles icon  $\rightarrow$  Transaction Upload.
- 2. The terminal will immediately begin to upload any Air Miles transactions that have been done since the last day close or Air Miles transaction upload.

## Troubleshooting

The following are error codes specific to Air Miles transactions.

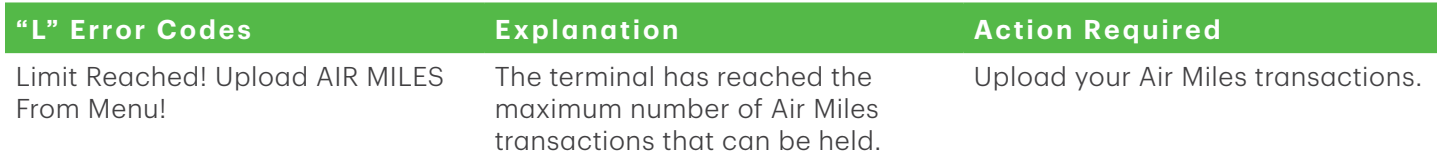

## Call Centre Information

Please call the TD Merchant Solutions Help Desk at 1-800-363-1163. We would be happy to answer any questions you may have.

*Authorization:* 24 hours a day, seven days a week

*Terminal Inquiries:* 24 hours a day, seven days a week

*General Merchant Inquiries:* Monday – Friday, 8 a.m. – 8 p.m. ET

*Printer / Stationery Supplies:* Monday – Friday, 8 a.m. – 5 p.m. ET

## Documentation Portal

This Guide covers the most commonly used information in order to get you started. Your terminal has more features and functionality to explore on our documentation portal at *www.TDMerchantSolutions.com/ResourceCentre*